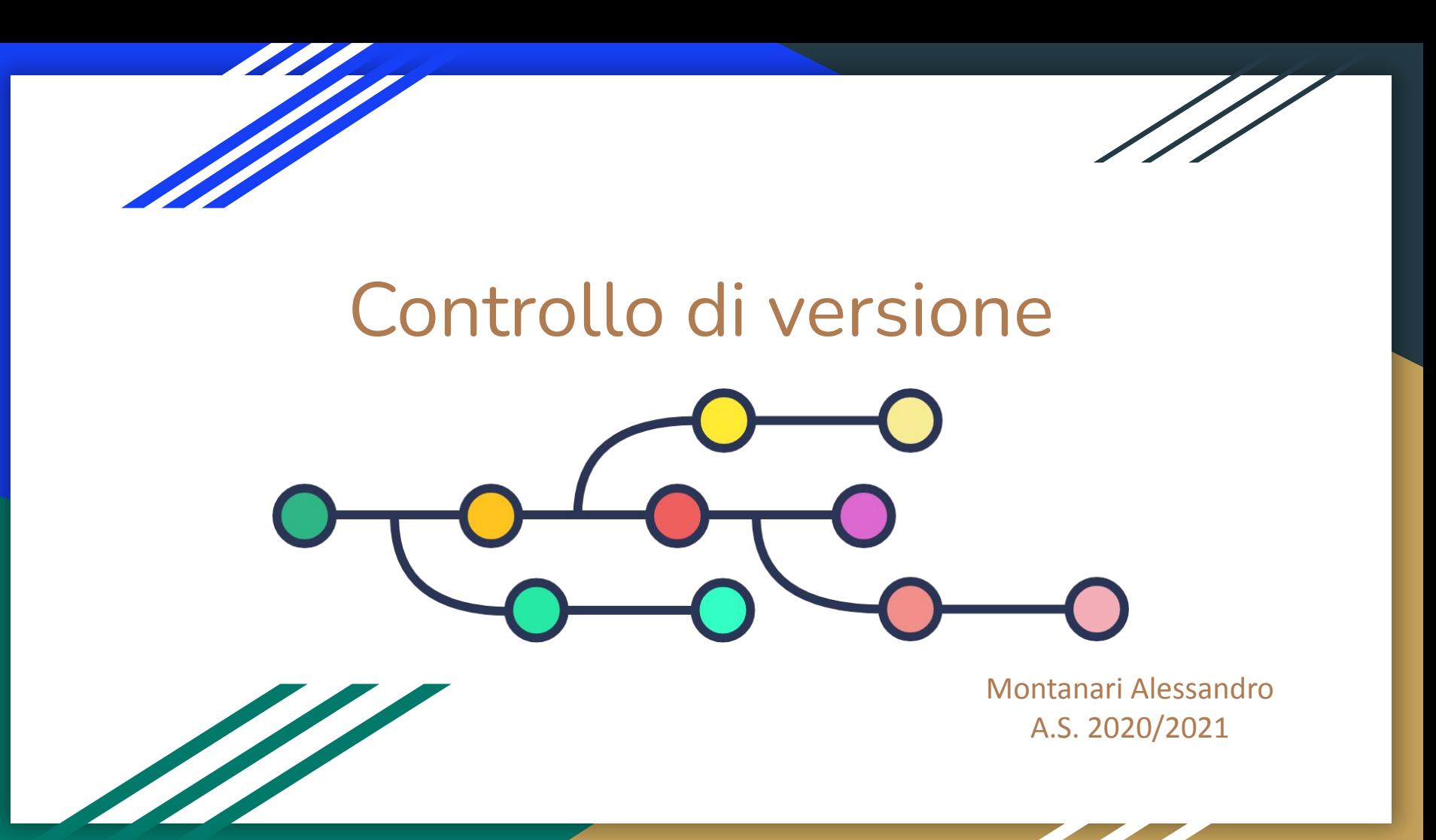

### Controllo di versione

Il controllo di versione (versioning) è un meccanismo attraverso il quale si tiene traccia, con il passare del tempo, delle modifiche apportate ad un progetto (composto solitamente da più file).

Nello specifico dello sviluppo software, l'impiego di un sistema per il controllo di versione consente di semplificare il lavoro di un team, fornendo ai suoi componenti gli strumenti per monitorare i cambiamenti effettuati da terzi ad ogni revisione, per risalire ad un intervento che potrebbe aver causato un malfunzionamento, per annullare una variazione ripristinando la precedente release di un file o di un progetto nel suo insieme.

Il sistema che offre questi strumenti si chiama Version Control System (VCS)

# Tipologie di VCS

- $\bullet$  Sistema di Controllo di versione locale (VCS)  $\rightarrow$  gestiti localmente sulla singola macchina
- Sistema di Controllo di versione centralizzato (CVCS)  $\rightarrow$  gestiti in remoto su un server centralizzato
- $\bullet$  Sistema di Controllo di versione distribuito (DVCS)  $\rightarrow$  la copia principale è gestita da un server in remoto, ma ogni client possiede tutta la storia del progetto

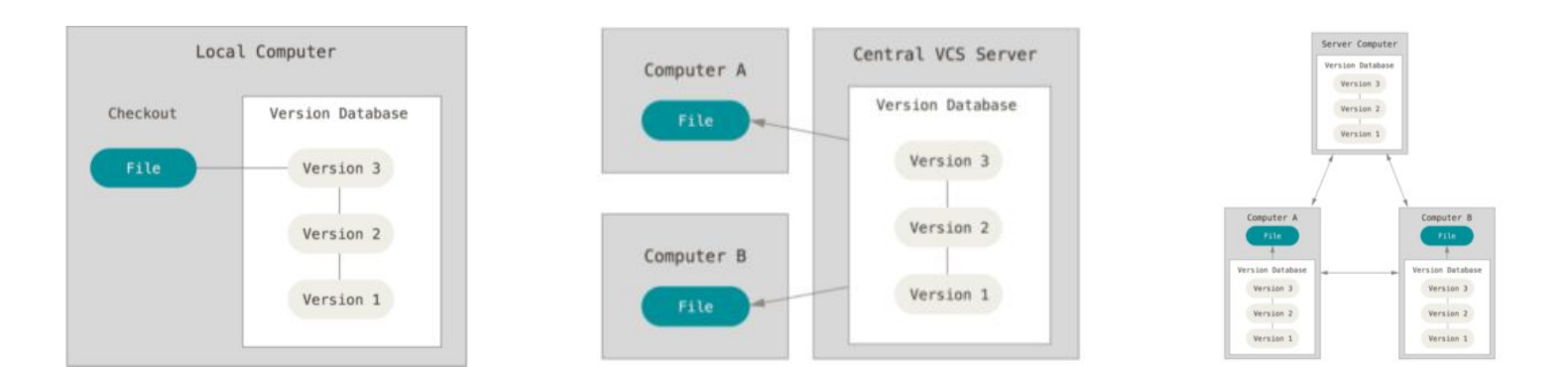

### Controllo di versione locale (manuale)

Si immagini uno sviluppatore che crea un'applicazione e poi, per esigenze di varie natura, effettua delle modifiche introducendo aggiornamenti e correzioni. In questo caso le diverse versioni del progetto potrebbero essere salvate in differenti cartelle rinominate, ad esempio associando la data dell'ultima modifica effettuata al nome del progetto. Teoricamente tale approccio non necessita di un software per le gestione delle diverse release. Ma cosa accadrebbe nel caso di un progetto più articolato nel quale sono coinvolte numerose modifiche?

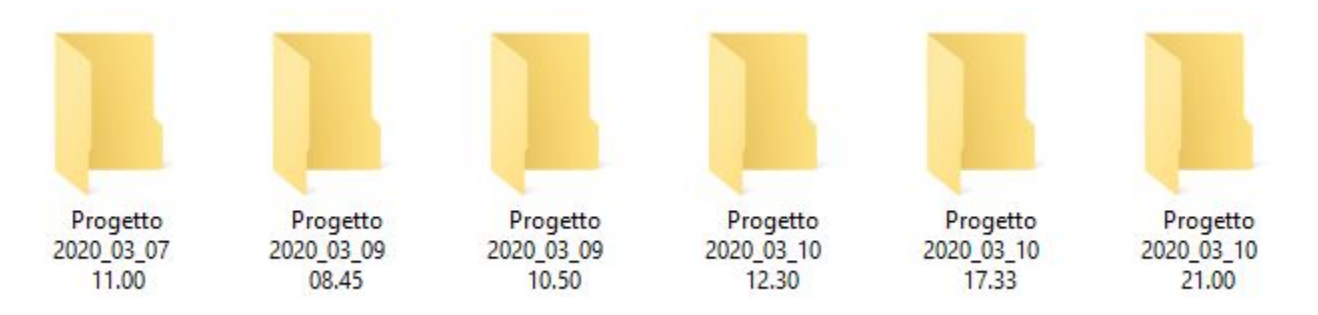

## Controllo di versione locale (manuale)

Ma cosa accadrebbe nel caso di un progetto più articolato nel quale sono coinvolte numerose modifiche?

- Tenere traccia degli interventi effettuati diventerebbe complesso
- Rischio di perdere informazioni con il passare del tempo
- Accumulazione degli interventi eseguiti

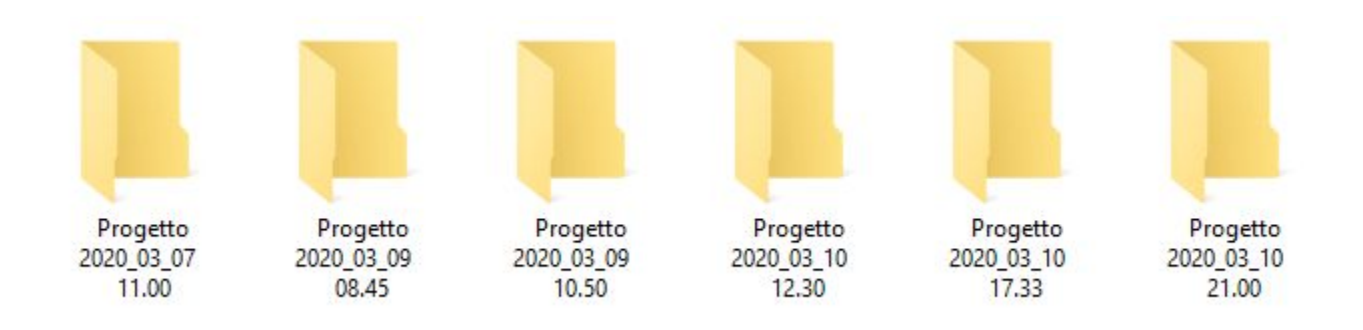

### Controllo di versione locale

Un sistema LVCS (Local Version Control System) si basa su un unico database che gestisce tutti i cambiamenti subiti dai file di cui si vuole tenere traccia della versione.

Un sistema di versioning locale risiede su una macchina e con l'ausilio di un database gestisce le versioni dei file di un progetto.

Un tale sistema è, però, poco adatto per quelle situazioni in cui più persone partecipano al progetto e quindi hanno la necessità di condividere e modificare i file.

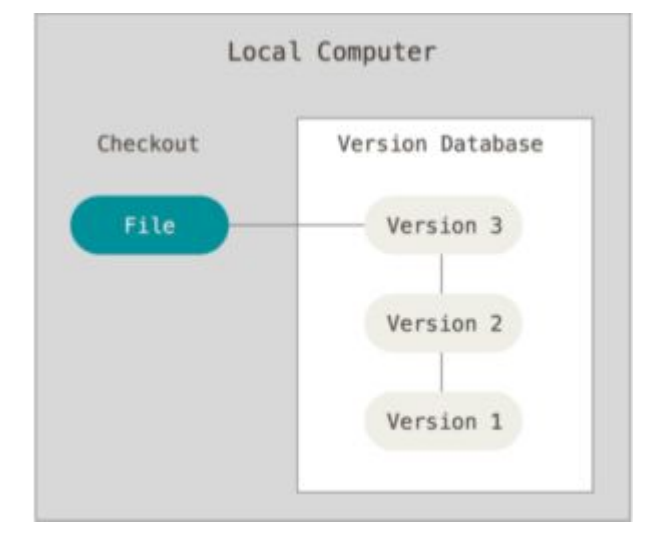

### Controllo di versione centralizzato

Un sistema VCS (Version Control System) si basa su un unico nodo (Central VCS server) che gestisce il database delle versioni. I client si collegano al sistema, scaricano i file, apportano le modifiche e alla fine aggiornano la situazione sul nodo centrale.

Il vantaggio di questo sistema è che in ogni momento tutti hanno la piena conoscenza dello stato del progetto e di cosa ogni partecipante al progetto stia facendo.

Svantaggio: essendoci un solo nodo che gestisce il tutto, qualora il server centrale non fosse accessibile, nessuno sarebbe in grado di lavorare.

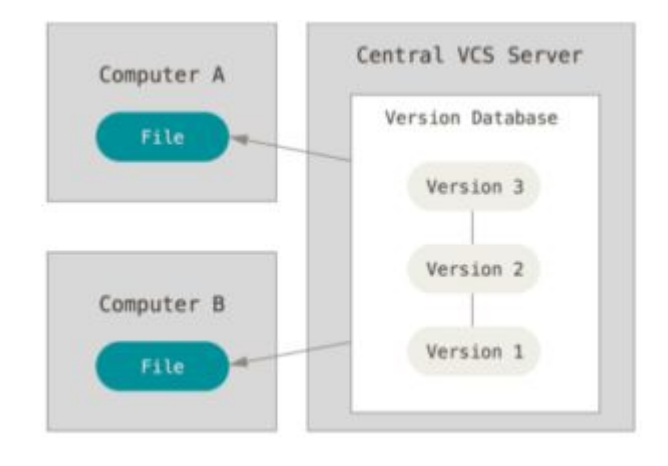

### Controllo di versione distribuito

Un sistema DVCS (Distribuited Version Control System), si basa su nodo che gestisce il database principale delle versioni. In aggiunta i client possiedono una copia completa della storia del progetto, non hanno bisogno di informazioni provenienti da altri computer, e quando c'è una nuova versione da condividere, il client esegue un'operazione di merge sul repository centrale o su quello di un altro client che partecipa al progetto.

Vantaggio: nel caso di un'interruzione del servizio da parte dei server il repository presente in un client qualunque potrà essere utilizzato per il ripristino.

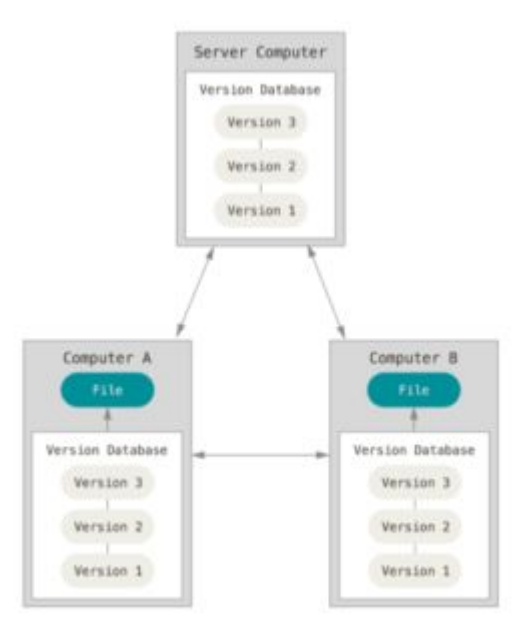

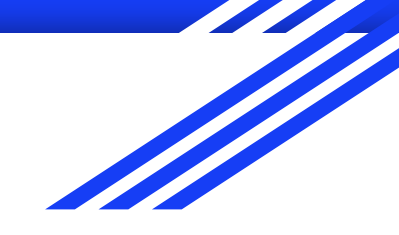

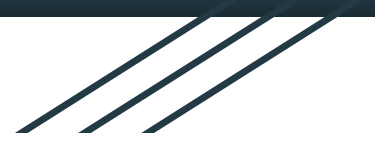

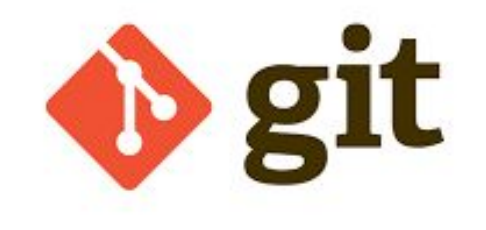

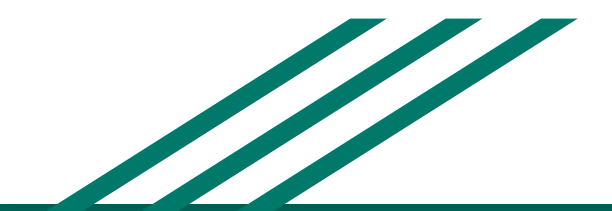

Montanari Alessandro A.S. 2020/2021

## Qualche considerazione

Questo documento non si pone come tutorial completo ed esaustivo sull'argomento Git e GitHub; piuttosto è dedicato ad un primo approccio di tipo scolastico al versioning remoto. La parte teorica, per quanto noiosa, è necessaria per comprendere le potenzialità dello strumento e i relativi comandi.

Esistono molti tool grafici che permettono di risolvere questo tipo di problematiche (sourcetree per esempio), ma non è consigliato il loro utilizzo finché non si ha una buona padronanza dei concetti e dei comandi elencati nel documento.

Di seguito troverete comandi e concetti base, necessari per utilizzare Git e GitHub in maniera più articolata.

Chi utilizza Git? Per esempio [Spotify,](https://github.com/spotify) [Netflix,](https://github.com/netflix) [Apple,](https://github.com/Apple) [Adidas](https://github.com/adidas), [Youtube](https://github.com/youtube), [Google](https://github.com/google) e... lo stesso [GitHub!](https://github.com/github)

## Link di riferimento

- [Git la guida di html.it](https://www.html.it/guide/git-la-guida/)
- [Git la guida di Mr. Webmaster](https://www.mrwebmaster.it/programmazione/guida-git/)
- [Git la guida tascabile](https://rogerdudler.github.io/git-guide/index.it.html)
- [Git cheat sheet](https://rogerdudler.github.io/git-guide/files/git_cheat_sheet.pdf)
- [GitHub la guida di vixr](https://vixr.it/guida-a-github-in-italiano-come-si-usa-git-e-cosa-e-github/)
- [GitHub la guida di GitHub](https://guides.github.com/)

## Git - qualche informazione

- è uno strumento per lo sviluppo in ambito collaborativo e per l'implementazione di progetti Open Source
- è un **DVCS** (Distributed Version Control System), cioè sistema software per il controllo di versione distribuito
- è stato realizzato nel 2005 da Linus Torvalds, informatico scandinavo a cui si deve anche la paternità del Kernel Linux

# Controllo di versione distribuito - Git

Git rientra nei sistemi DVCS.

I repository sono definibili come degli archivi per la raccolta ordinata dei dati relativi ad un progetto (o più semplicemente, un progetto in Git).

Git (in generale i DVCS):

- i dati vengono rappresentati come delle istantanee (snapshots). Quando si memorizza lo stato di un progetto il sistema crea un'istantanea di tutti i file al momento corrente
- non fa riferimento alle differenze tra le varie versioni, ma ne "fotografa" gli stati di avanzamento
- prevede che il controllo degli ultimi snapshot generati venga affidato ai client che eseguiranno delle copie complete dei repository
- permettono di operare su più repository in remoto

# Controllo di versione distribuito - Git

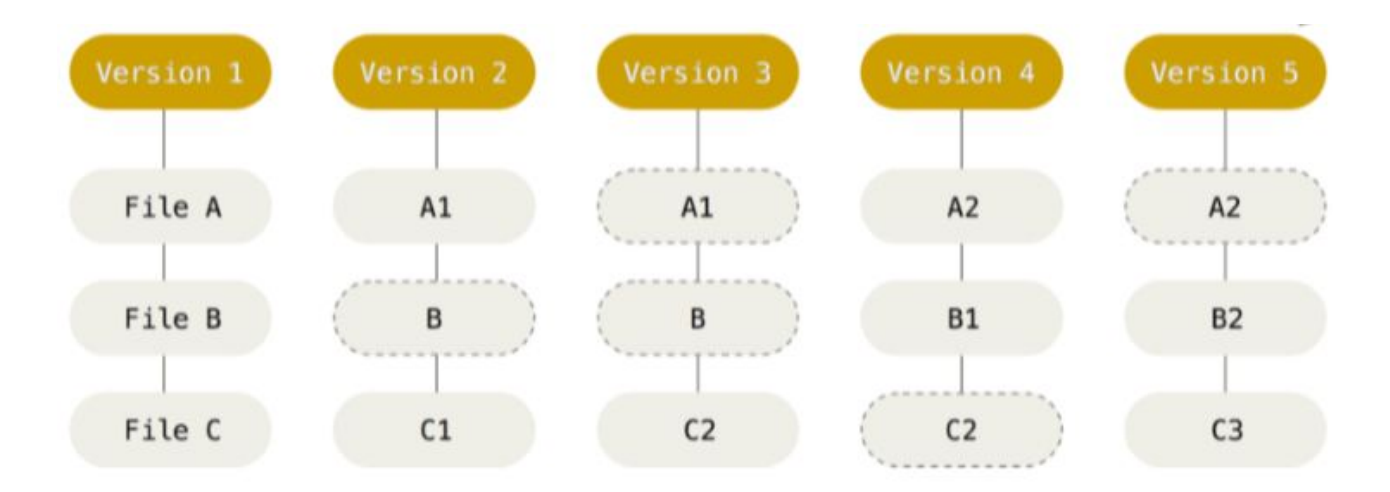

- La figura mostra uno scenario tipico dello stato di avanzamento di un progetto gestito con Git.
- Nella figura i nodi tratteggiati indicano che quel file non ha subito variazioni.

# File in Git

Quando parliamo di Git dobbiamo distinguere tra i file

- $\bullet$  Untracked  $\rightarrow$  i file non vengono gestiti da Git
- $\bullet$  Tracked  $\rightarrow$  i file vengono gestiti da Git

I file tracked possono assumere stati differenti:

- Committed  $\rightarrow$  i file sono memorizzati localmente nel database di Git
- Modified  $\rightarrow$  i file hanno subito dei cambiamenti ma non sono stati ancora committati
- Staged  $\rightarrow$  i file sono stati coinvolti da modifiche e verranno inclusi in un'istantanea con il prossimo commit (operazione attraverso la quale i file staged vengono memorizzati localmente nel database di Git)
- $\bullet$  Unmodified  $\rightarrow$  i file non hanno subito dei cambiamenti dall'ultimo commit

# File in Git

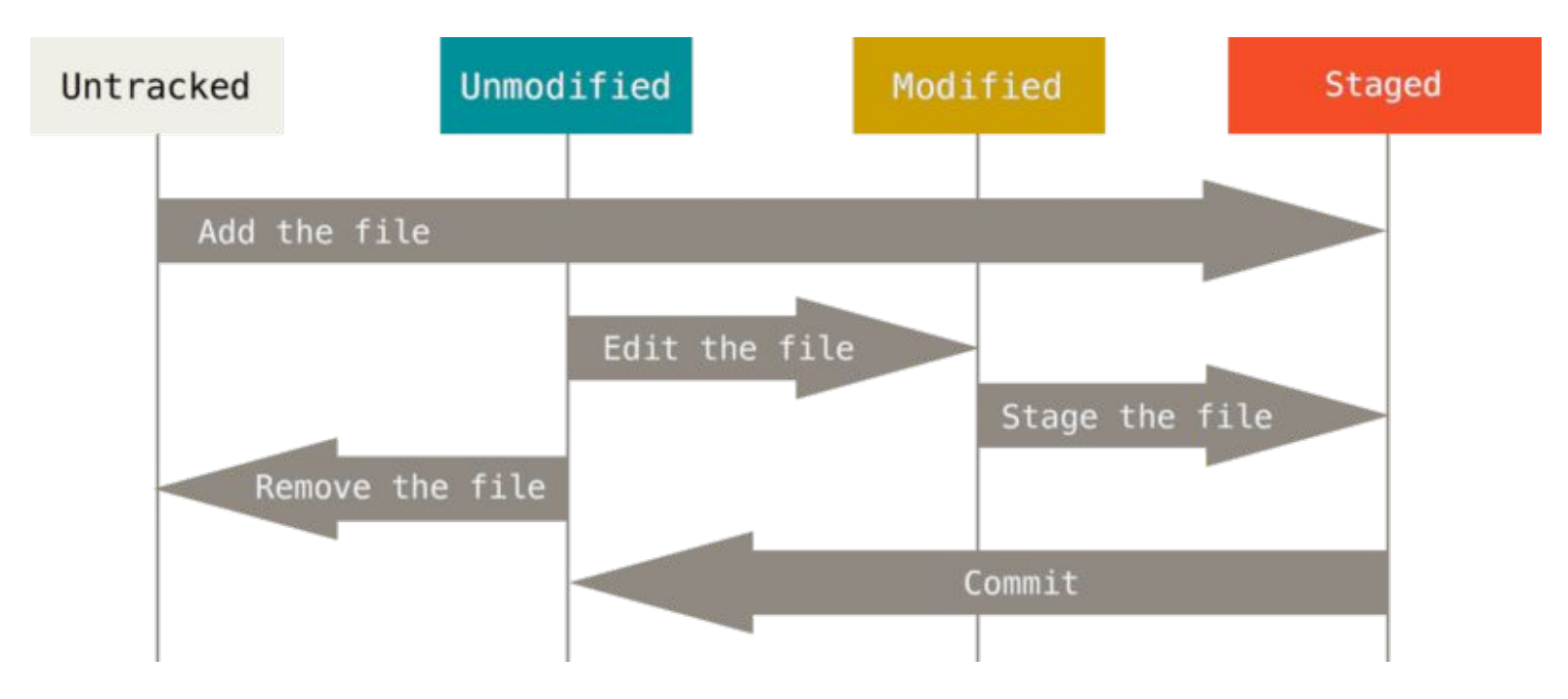

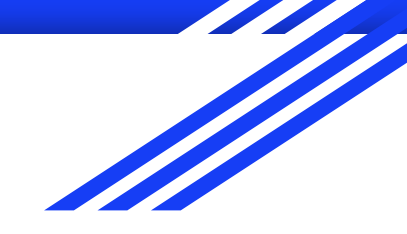

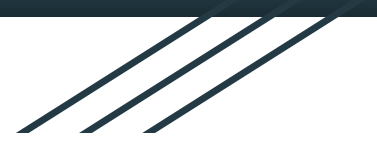

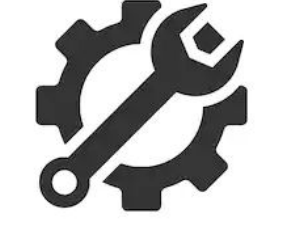

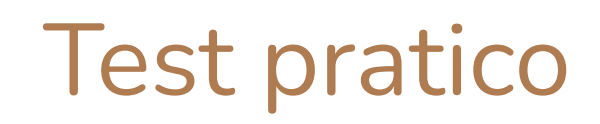

Montanari Alessandro A.S. 2020/2021

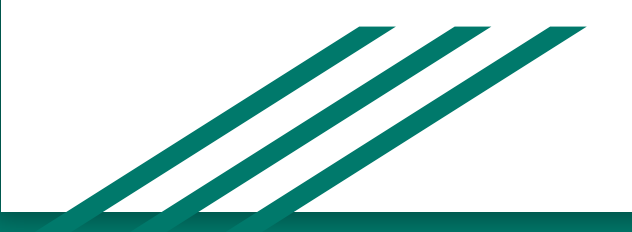

### Installare Git

Recarsi al seguente link e scaricare la release a seconda del proprio sistema operativo:

#### <https://git-scm.com/downloads>

Lasciare le impostazioni di default durante l'installazione. Per verificare la corretta installazione di Git aprire un terminale, come "Git Bash" (installato con il programma precedente). Su windows si può utilizzare anche il "Command Prompt". Digitare il comando "git --version" e premere invio. Dovrebbe comparire una risposta simile: "git version 2.24.1.windows.2"

# Configurare Git

In Git i commit (che in pratica consistono nella memorizzazione delle istantanee di un progetto) fanno riferimento a chi li ha effettuati. Ogni collaboratore dovrà quindi essere dotato di un username e di un indirizzo di posta elettronica che ne definiscono l'identità (da memorizzare in una variabile globale di Git). Di seguito i comandi da lanciare (cioè scrivere su terminale):

- $\bullet$  Per memorizzare il proprio username  $\rightarrow$  git config --global user.name 'tuoUsername'
- Per memorizzare la propria email → git config --global user.email laTua@email.com

Per verificare il corretto salvataggio di queste variabili globali lanciare i seguenti comandi (che restituiranno il valore precedentemente salvato):

- git config user.name
- git config user.email

# Configurare Git - esempio

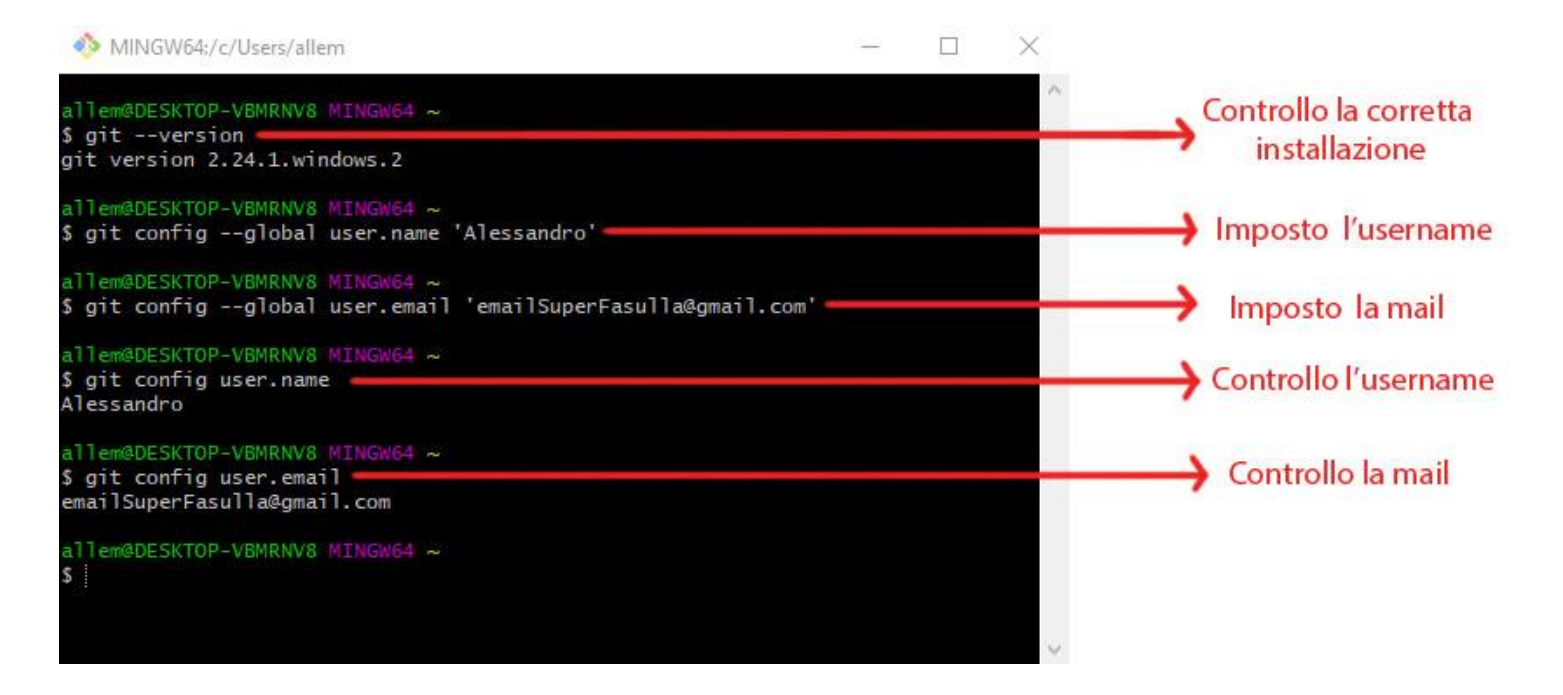

## Creare un progetto Git

Creare un nuovo progetto Git significa trasformare la directory contenente il codice in un repository per il versioning. Nel gergo di Git questa operazione prende il nome di import.

Occorre prima spostarsi (sempre da terminale) all'interno della directory che ci interessa e lanciare il seguente comando:

#### git init

Per spostarsi tra le directory con il terminale:

- Tramite comando cd (trovi un esempio [qui](https://www.youtube.com/watch?v=wjId6xgXvIw))
- Facendo click destro dentro la directory desiderata e selezionando "Git bash qui"

# Creazione di un progetto

MINGW64:/c/Users/allem/OneDrive/Desktop/HTML-CSS-JS

 $\times$ 

11em@DESKTOP-VBMRNV8 MINGW64 ~/OneDrive/Desktop/HTML-CSS-JS git init Initialized empty Git repository in C:/Users/allem/OneDrive/Desktop/HTML-CSS-JS/.git/

Una volta inizializzato un progetto troviamo nella directory utilizzata (nell'esempio in alto la directory è "HTML-CSS-JS") una sottodirectory ".git", impostata come nascosta (se non è stata attivata l'opzione in impostazioni non si vedrà, ma non è un problema).

La directory ".git" contiene i dati dello storico del progetto, i suoi snapshot.

A titolo dimostrativo creiamo dentro la cartella "HTML-CSS-JS" due file:

- $\bullet$  index.html  $\rightarrow$  nel quale metto un piccolo titolo
- **•** README.md  $\rightarrow$  file senza estensione che uso come file di testo, e scrivo "# Il mio primo README"

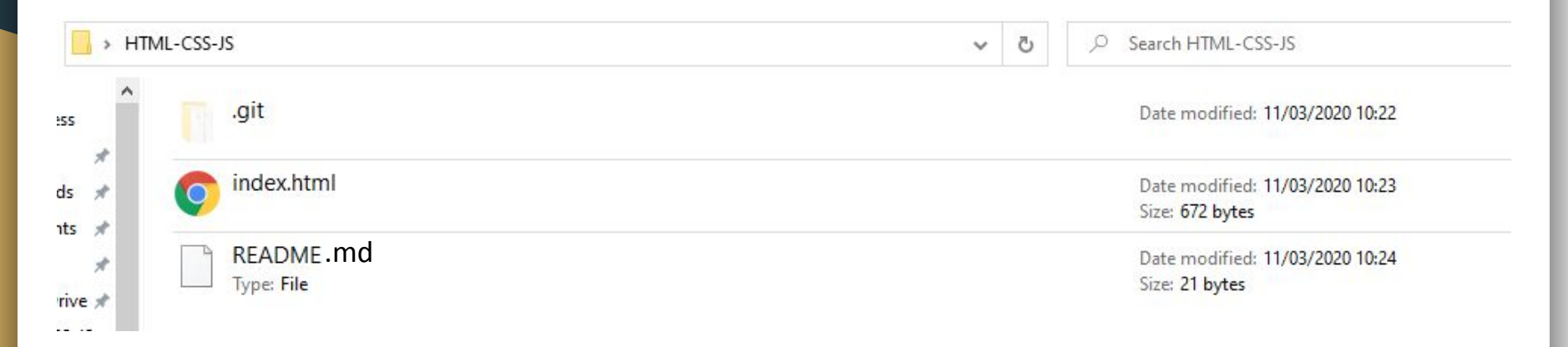

Per verificare lo stato dei file posso lanciare il comando (sempre all'interno della directory corretta):

git status

che mi restituirà un messaggio simile:

MINGW64:/c/Users/allem/OneDrive/Desktop/HTML-CSS-JS  $\mathcal{C}$  $\times$ 11em@DESKTOP-VBMRNV8 MINGW64 ~/OneDrive/Desktop/HTML-CSS-JS (master) git status On branch master No commits yet Untracked files: nothing added to commit but untracked files present (use "git add" to track)

Come notiamo i file sono nello stato "untracked". Per far sì che Git ne tenga traccia si deve lanciare il comando "git add" seguito dal nome del file da aggiungere. In questo caso:

git add index.html

git add README.md

Oppure in alternativa, per aggiungere tutti i file nella directory corrente:

git add .

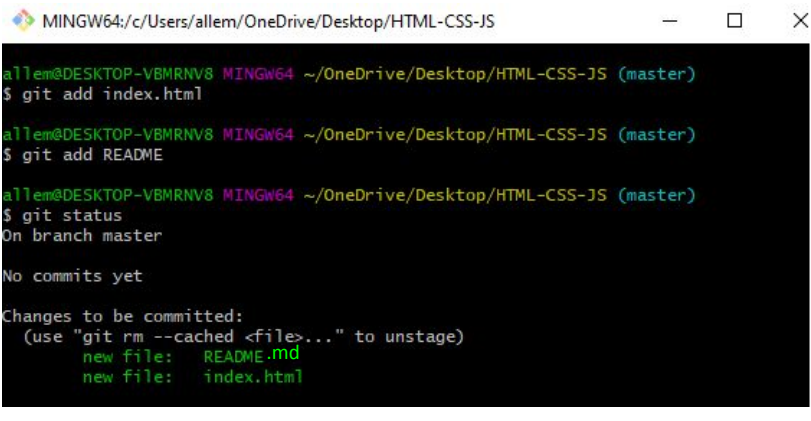

Lanciando di nuovo il comando "git status" verrà segnalato che i file "README.md" e "index.html" sono passati dallo stato "untracked" allo stato "staged" (e quindi d'ora in poi sono tracked).

NB: se il nome del file è composto da parole separate da spazi, nel momento di aggiungerlo bisogna inserire le virgolette, per esempio:

git add "file molto lungo.txt"

Ora, per fare in modo che tutti i file nello stato "staged" vengano salvati nel database di Git, dobbiamo lanciare il seguente comando (dove al posto di "messaggio" si deve inserire una descrizione di quello che è accaduto dall'ultimo commit):

git commit -m "messaggio"

Se è il primo commit del progetto, solitamente si usa come descrizione "initial commit":

git commit -m "initial commit"

MINGW64:/c/Users/allem/OneDrive/Desktop/HTML-CSS-JS

×

allem@DESKTOP-VBMRNV8 MINGW64 ~/OneDrive/Desktop/HTML-CSS-JS (master) git commit -m "initial commit" [master (root-commit) 1523d18] initial commit 2 files changed, 21 insertions(+) create mode 100644 README create mode 100644 index.html

allem@DESKTOP-VBMRNV8 MINGW64 ~/OneDrive/Desktop/HTML-CSS-JS (master) git status On branch master nothing to commit, working tree clean

Verificando ancora lo stato dei file, ci viene detto che non c'è nulla da committare. Vuol dire che tutti i file sono nello stato "unmodified"

# Primo commit - riassunto

1) Creazione dei file "index.html" e "README.md"

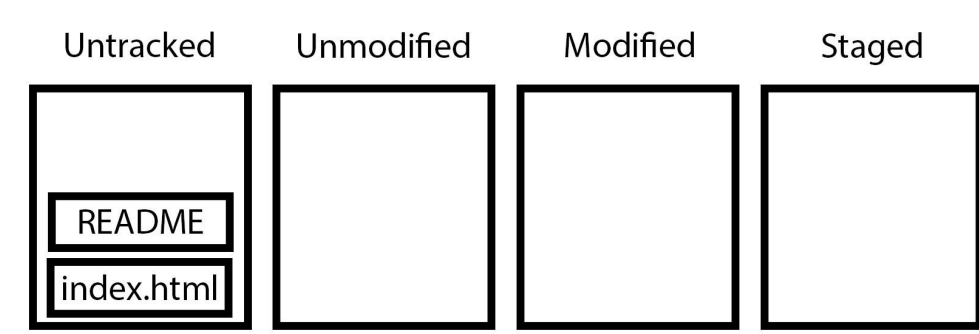

Untracked Unmodified Modified Staged **README** index.htm

- 2. Comandi:
	- git add README.md
	- git add index.html

## Primo commit - riassunto

3) Comando: git commit -m "initial commit"

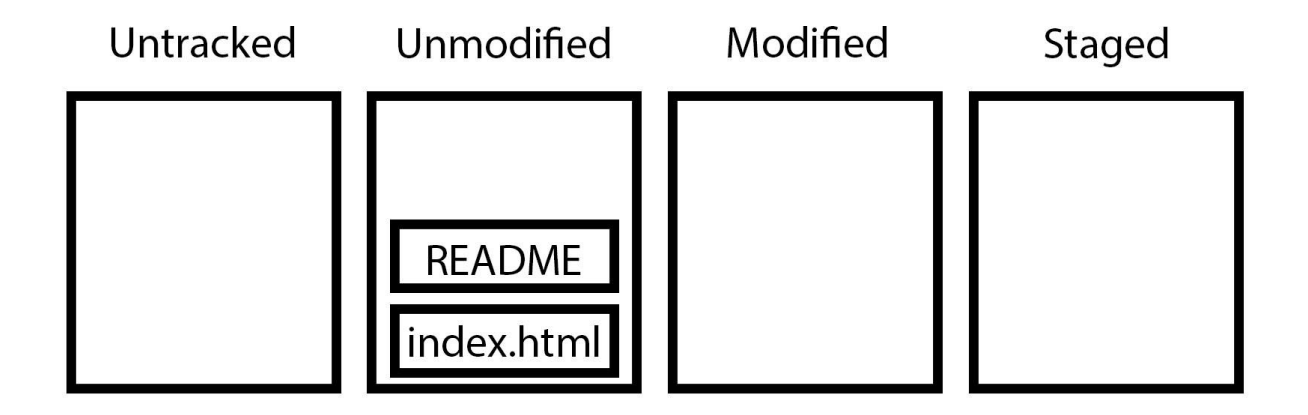

## Secondo commit - esempio

Ora aggiungiamo il file "about.html" e modifichiamo il file "index.html". Ci troveremo nella seguente situazione:

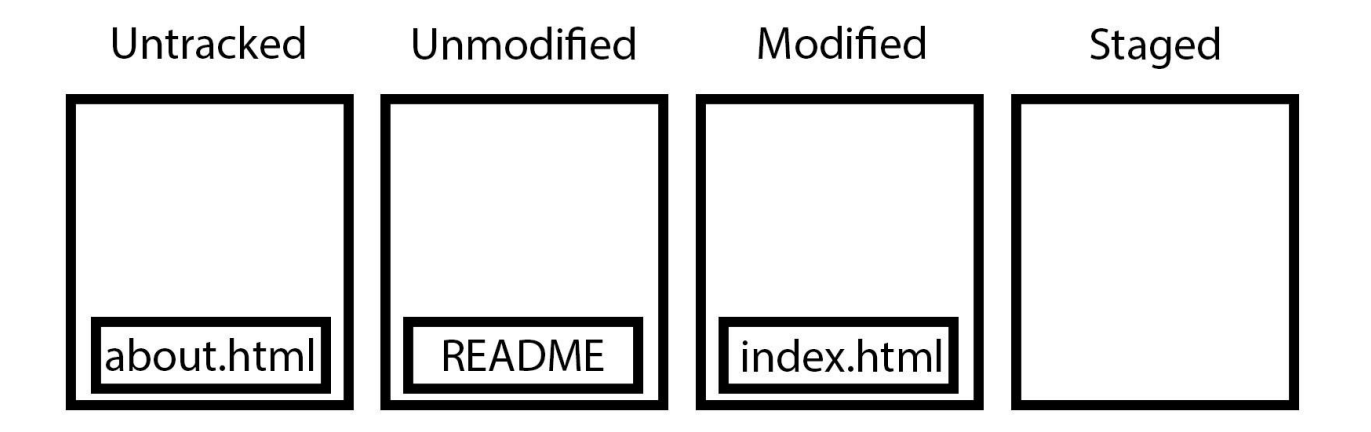

### Secondo commit - esempio

Aggiungiamo entrambi i file nella sezione staged con il comando:

git add .

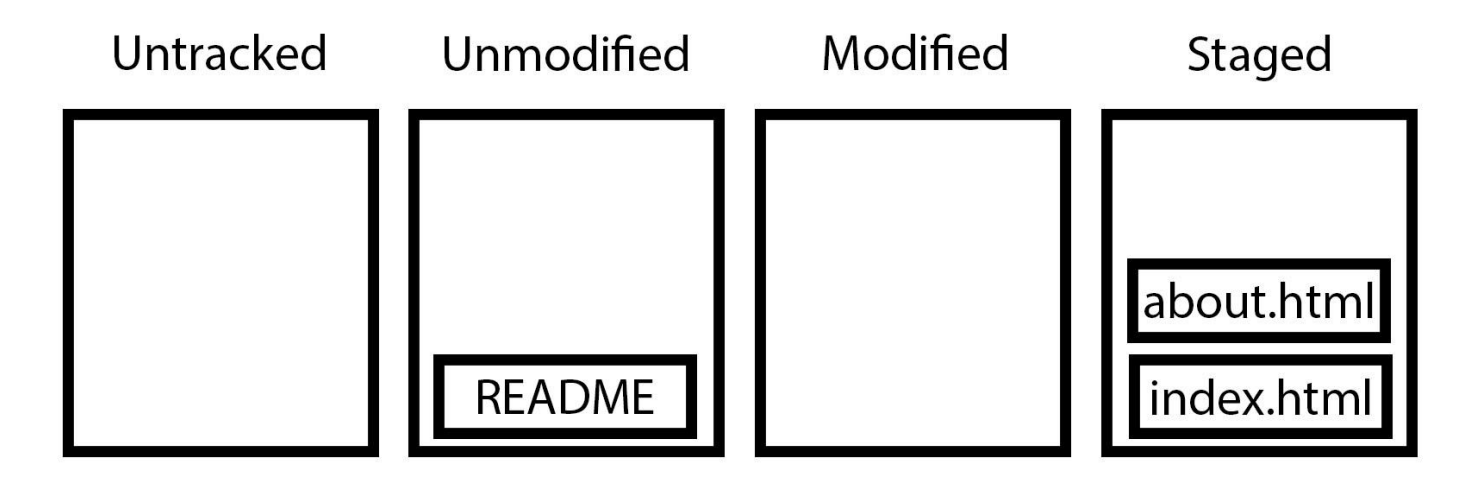

## Secondo commit - esempio

Eseguiamo il secondo commit con il comando:

git commit -m "Aggiunto pagina di about e collegata all'index"

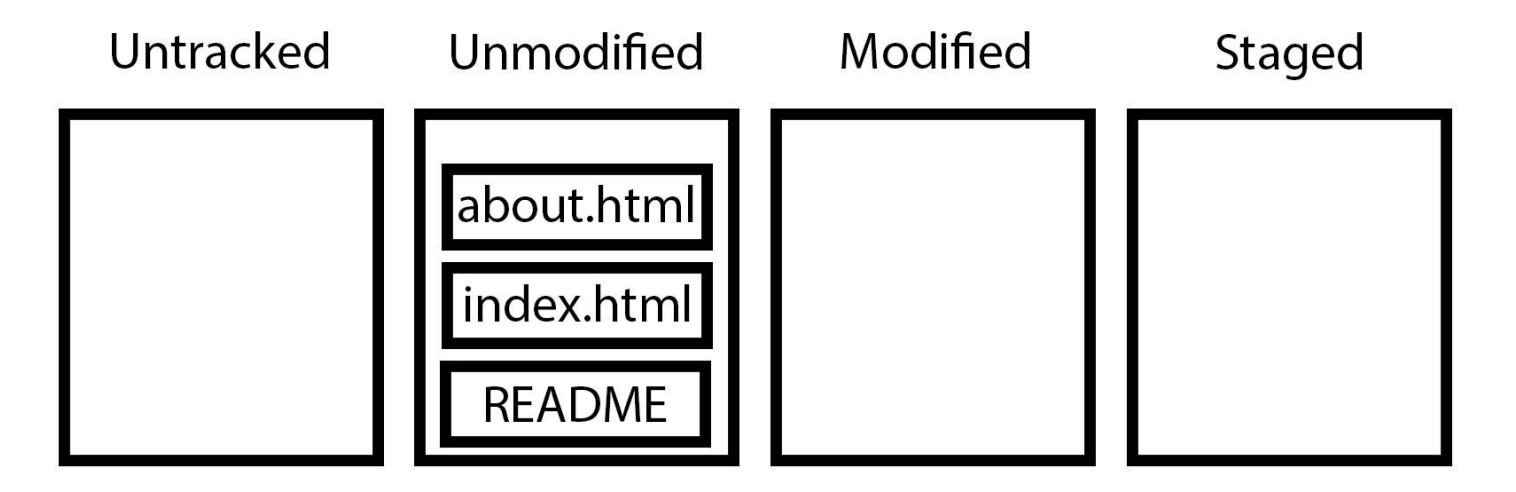

### Storico Git

Per poter ottenere lo storico dei commit eseguiti lanciare il comando:

#### git log

Per visualizzare lo storico con un aggiunta grafica aggiungere il flag "--graph"

MINGW64:/c/Users/allem/OneDrive/Desktop/HTML-CSS-JS  $\times$ п allem@DESKTOP-VBMRNV8 MINGW64 ~/OneDrive/Desktop/HTML-CSS-JS (master) ́ \$ git log commit 91f061e3aa1895ec542fc466668e298ae7124413 (HEAD -> master) Author: Alessandro <emailSuperFasulla@gmail.com> Date: Wed Mar 11 23:37:41 2020 +0100 Aggiunto pagina di about e collegata all'index commit 748c3ac7512855c37fa7795fd3519f55a75ca06c Author: Alessandro <emailSuperFasulla@gmail.com > Wed Mar 11 23:35:26 2020 +0100 Date: initial commit

## Storico Git

A fianco di ogni commit è presente una sequenza di caratteri alfanumerici, che rappresentano il suo checksum in SHA-1, detto anche **hash** del commit. È una sorta di identificativo univoco del commit eseguito.

Nell'esempio precedente:

- Primo commit  $\rightarrow$  91f061e3aa1895ec542fc466668e298ae7124413
- Secondo commit  $\rightarrow$  748c3ac7512855c37fa7795fd3519f55a75ca06c

## Ritornare ad un particolare commit

Per tornare temporaneamente ad un particolare commit, eseguire il comando:

git checkout hashDelCommit

Se volessi per esempio tornare al primo commit dovrei eseguire il comando:

git checkout 91f061e3aa1895ec542fc466668e298ae7124413

Per mantenere le modifiche aggiungere "--soft" al comando
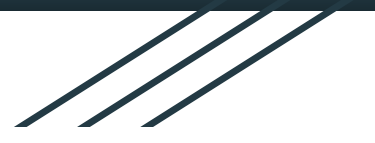

## Branch

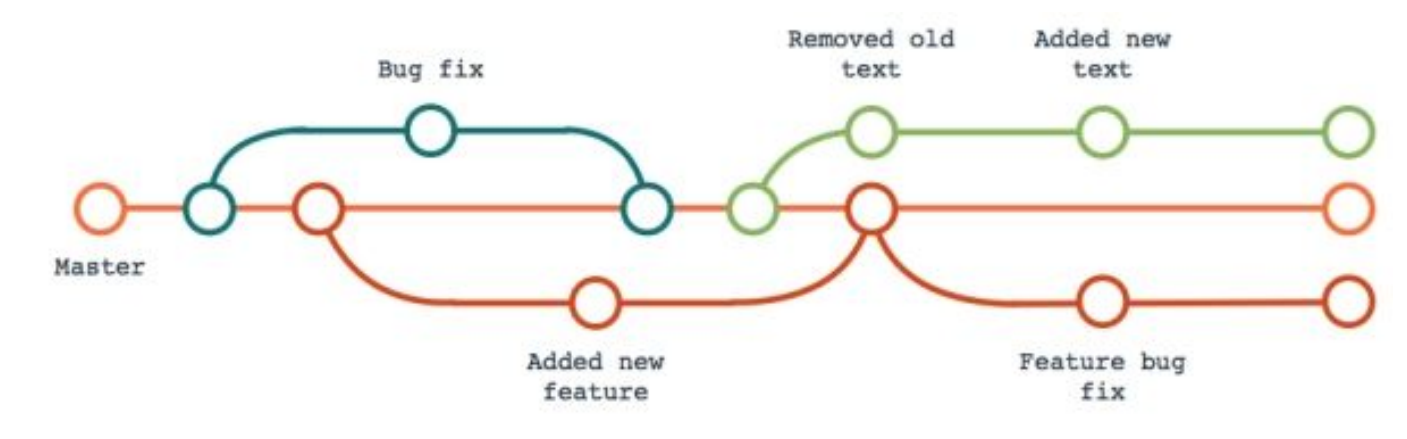

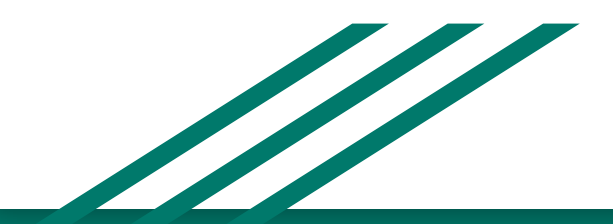

Montanari Alessandro A.S. 2020/2021

### Branch

I branch (ramificazioni) vengono utilizzati in git per l'implementazione di funzionalità tra loro isolate, cioè sviluppate in modo indipendente l'una dall'altra ma a partire dalla medesima base.

Strutturalmente il ramo predefinito di un progetto gestito tramite il DVCS è il master che viene generato quando si crea un repository; sarà poi possibile creare ed utilizzare ulteriori diramazioni dedicate a features differenti per poi inserirle nel master (tramite una procedura detta merging).

Per esempio, le modifiche fatte in un ipotetico branch feature\_1 non intaccano un altro ipotetico branch feature\_2 e il branch principale master, perché si lavora in "spazi virtuali" separati!

### Branch - esempio [ creazione ]

Per creare un nuovo branch per aggiungere la "feature" di un menù dobbiamo eseguire il comando:

git branch menuBranch

Per modificare il branch corrente (master) e spostarsi sul branch menuBranch dobbiamo eseguire il comando:

git checkout menuBranch

Ora, guardando i file contenuti all'interno del repository non notiamo alcuna differenza, questo perché questo nuovo branch parte proprio da una copia del branch dal quale si è ramificato, ossia master. Qualsiasi modifica noi facciamo d'ora in poi intaccherà solo ed unicamente il branch menuBranch.

Per verificare il branch corrente: git branch

## Branch - esempio [ creazione ]

MINGW64:/c/Users/allem/OneDrive/Desktop/HTML-CSS-JS

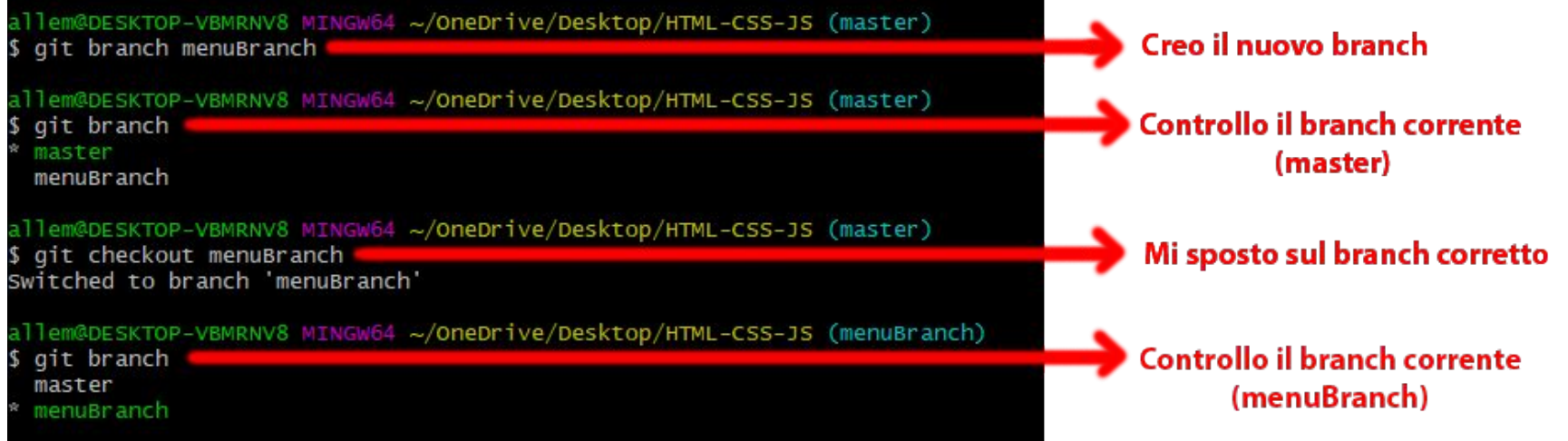

Da notare che il branch corrente viene visualizzato nella parte destra in azzurro

### Branch - esempio [ utilizzo ]

Ora:

- 1. Aggiungiamo la feature menù al file "index.html"
- 2. Aggiungiamo il file all'area di stage
- 3. Facciamo il commit dei cambiamenti
- 4. Controlliamo il log dei commit

Se ora torniamo sul branch master tramite il comando

git checkout master

Il file "index.html" sarà quello vecchio, non quello appena modificato!

### Branch - esempio [ utilizzo ]

MINGW64:/c/Users/allem/OneDrive/Desktop/HTML-CSS-JS

 $\Box$ 

 $\times$ 

lllem@DESKTOP-VBMRNV8 MINGW64 ~/OneDrive/Desktop/HTML-CSS-JS (menuBranch) git add.

llem@DESKTOP-VBMRNV8 MINGW64 ~/OneDrive/Desktop/HTML-CSS-JS (menuBranch) ait commit -m "Aggiunto feature menu" [menuBranch 6849aae] Aggiunto feature menu 1 file changed. 3 insertions(+). 1 deletion(-)

llem@DESKTOP-VBMRNV8 MINGW64 ~/OneDrive/Desktop/HTML-CSS-JS (menuBranch) git log --graph commit 6849aae71a4cb437b1336a45dfe6833e2e7c1e85 (HEAD -> menuBranch) Author: Alessandro < emailSuperFasulla@qmail.com > Date: Sun Mar 15 23:56:20 2020 +0100

Aggiunto feature menu

commit 91f061e3aa1895ec542fc466668e298ae7124413 (master) Author: Alessandro < emailSuperFasulla@qmail.com > Date: Wed Mar 11 23:37:41 2020 +0100

Aggiunto pagina di about e collegata all'index

commit 748c3ac7512855c37fa7795fd3519f55a75ca06c Author: Alessandro < emailSuperFasulla@gmail.com > Date: Wed Mar 11 23:35:26 2020 +0100

initial commit

### Branch - merging

Dopo che la feature è stata completata (oppure una vulnerabilità è stata risolta) non abbiamo più bisogno del branch in questione e possiamo ricorrere al **merging** per fonderlo con il branch master (o al branch dal quale si è ramificato). Per fare il merge ci si deve trovare sul branch di destinazione e si utilizza il comando:

git merge nomeBranch

Si può poi procedere all'eliminazione del branch non più necessario attraverso il comando:

git branch -d nomeBranch

### Branch - esempio [ merging ]

 $\times$ MINGW64:/c/Users/allem/OneDrive/Desktop/HTML-CSS-JS  $\sim$ allem@DESKTOP-VBMRNV8 MINGW64 ~/OneDrive/Desktop/HTML-CSS-JS (menuBranch) ۸ \$ git checkout master Switched to branch 'master' allem@DESKTOP-VBMRNV8 MINGW64 ~/OneDrive/Desktop/HTML-CSS-JS (master) \$ git merge menuBranch Updating 91f061e..6849aae Fast-forward index.html  $|$  4  $++-$ 1 file changed, 3 insertions(+), 1 deletion(-) allem@DESKTOP-VBMRNV8 MINGW64 ~/OneDrive/Desktop/HTML-CSS-JS (master) \$ git branch -d menuBranch Deleted branch menuBranch (was 6849aae).

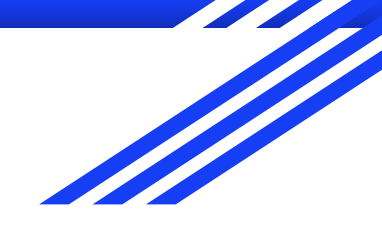

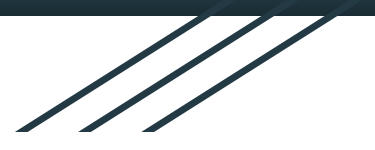

# **(C)** GitHub

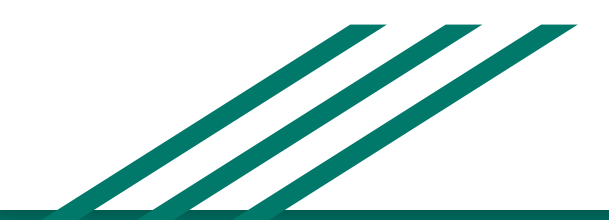

Montanari Alessandro A.S. 2020/2021

### **GitHub**

Nella sezione precedente abbiamo lavorato solo ed unicamente in locale… e ora? Per condividere il nostro codice e salvarlo online così da averlo a disposizione su più dispositivi, necessitiamo di un servizio esterno: GitHub è il più conosciuto ed utilizzato.

Github è una piattaforma di code sharing, un servizio di hosting per progetti software. Il nome deriva dal fatto che questo è un'implementazione dello strumento di controllo distribuito Git.

Per utilizzare la piattaforma si deve creare un account dal sito:

<https://github.com/>

## GitHub - esempio [ creazione repository ]

Aggiungiamo ora una nuova repository su GitHub nella quale collegheremo la nostra repository locale.

Impostiamo un nome (per esempio test) e aggiungiamo una descrizione.

Possiamo selezionare tra:

- $\bullet$  Pubblica  $\rightarrow$  visibile da tutti gli utenti
- Privata  $\rightarrow$  visibile solo dall'utente proprietario (ed eventualmente da altri account scelti)

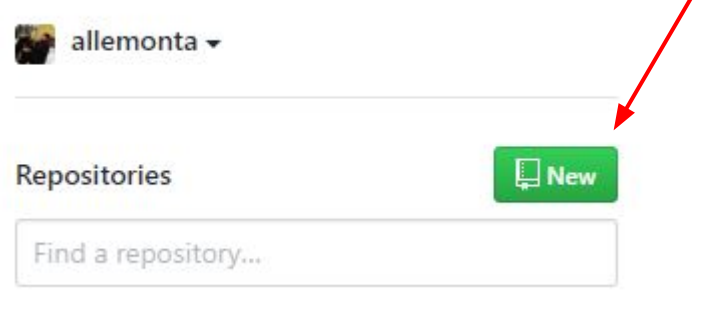

### GitHub - esempio [ creazione repository ]

#### Create a new repository

**Create repository** 

A repository contains all project files, including the revision history. Already have a project repository elsewhere? Import a repository.

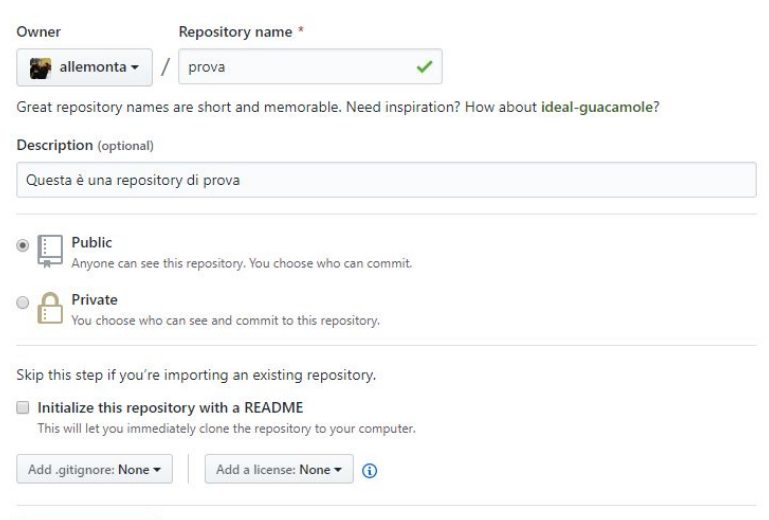

## GitHub - esempio [ creazione repository ]

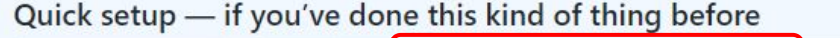

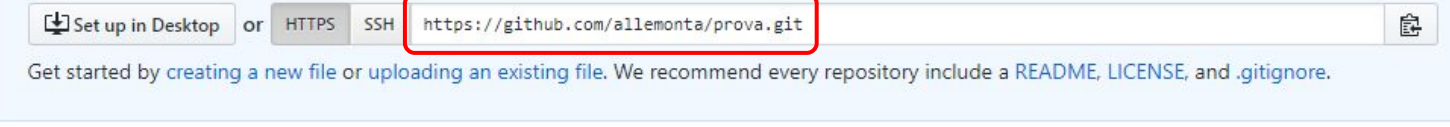

Nella pagina seguente comparirà una sezione contenente un url del tipo:

https://github.com/username/nomeRepository.git

Questo è l'indirizzo remoto della nostra repository!

### GitHub - esempio [ collegamento remoto ]

Colleghiamo ora il nostro progetto Git locale con il repository remoto con il comando:

git remote add origin urlRepositoryRemoto

Nel nostro caso:

git remote add origin https://github.com/allemonta/prova.git

Come anche indicato nella pagina di GitHub:

... or push an existing repository from the command line git remote add origin https://github.com/allemonta/prova.git git push -u origin master

### GitHub - esempio [ sincronizzazione ]

Ora, per inviare lo storico delle modifiche eseguite nel branch master locale al branch origin remoto utilizziamo il comando:

git push -u origin master

Qui verranno richieste (la prima volta) le credenziali di GitHub.

Controlliamo ora la nostra repository remota, navigando sul sito oppure raggiungendola tramite link, la cui struttura è sempre la stessa:

https://github.com/username/nomeRepository

Nel nostro caso:

https://github.com/allemonta/prova

### GitHub - esempio [ sincronizzazione ]

MINGW64:/c/Users/allem/OneDrive/Desktop/HTML-CSS-JS  $\times$ allem@DESKTOP-VBMRNV8 MINGW64 ~/OneDrive/Desktop/HTML-CSS-JS (master) \$ git remote add origin https://github.com/allemonta/prova.git allem@DESKTOP-VBMRNV8 MINGW64 ~/OneDrive/Desktop/HTML-CSS-JS (master) \$ git push -u origin master Enumerating objects: 11, done. Counting objects:  $100\%$   $(11/11)$ , done. Delta compression using up to 4 threads Compressing objects: 100% (10/10), done. Writing objects: 100% (11/11), 1.07 KiB | 364.00 KiB/s, done. Total 11 (delta 4), reused 0 (delta 0) remote: Resolving deltas: 100% (4/4), done. To https://github.com/allemonta/prova.git \* [new branch] master -> master Branch 'master' set up to track remote branch 'master' from 'origin'.

## GitHub - esempio [ controllo ]

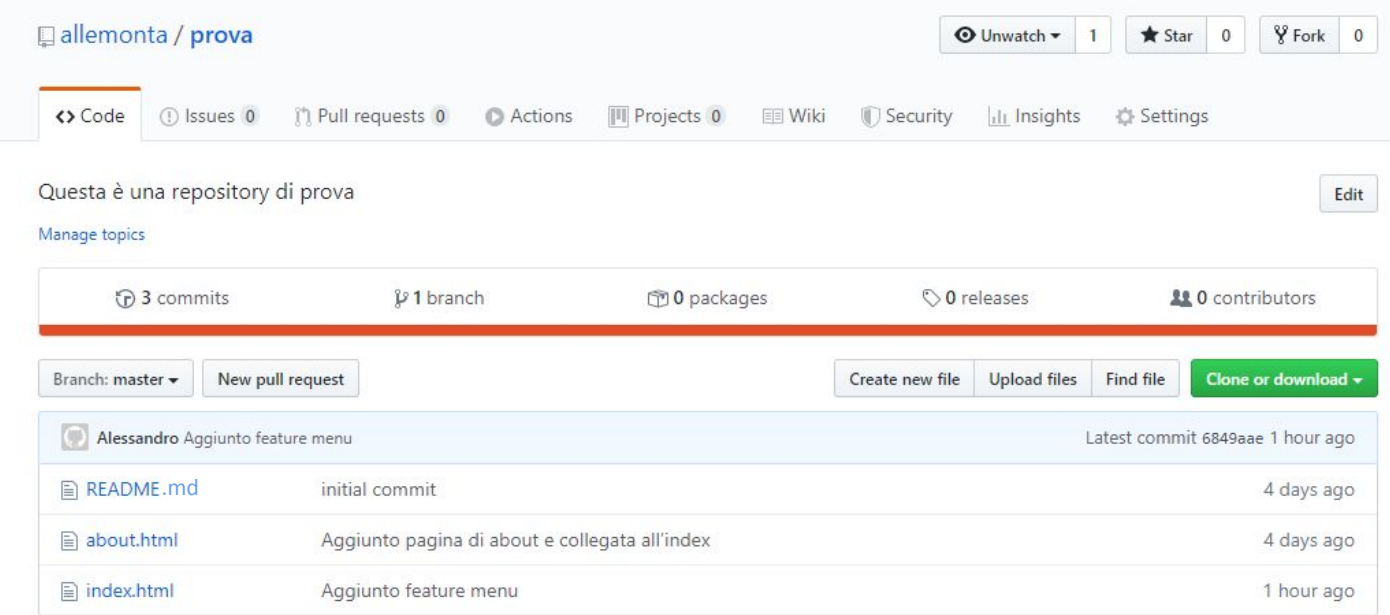

## GitHub - esempio [ riassunto ]

Fino ad ora abbiamo eseguito i seguenti passaggi:

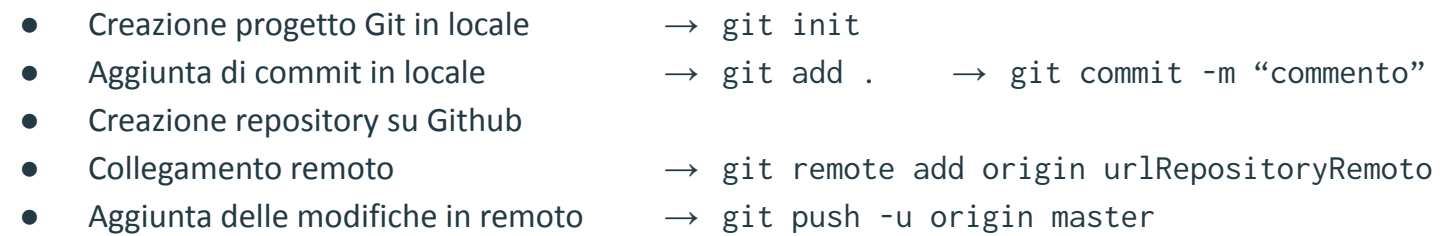

Ora possiamo modificare il repository locale ed aggiungere altri commit. Per poter sincronizzare queste modifiche con il repository locale usiamo il comando:

### GitHub - clonazione

Se invece un repository (del proprio account o di quello di un altro) è già stato creato e sono già stati inseriti dei commit, come facciamo ad utilizzarlo? Un esempio potrebbe essere il repository "prova" dell'esempio precedente: come facciamo ad utilizzarlo se cambiamo pc sul quale lavoriamo?

Possiamo clonare un repository remoto con il comando

git clone urlRepositoryRemoto

E verrà creato, all'interno della directory corrente, il progetto remoto

Nel caso dell'esempio precedente:

git clone https://github.com/allemonta/prova.git

### GitHub - esempio [ clonazione ]

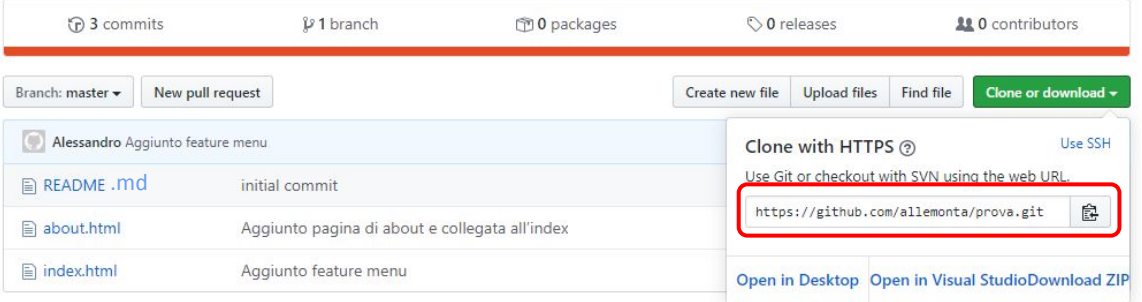

MINGW64:/c/Users/allem/OneDrive/Desktop

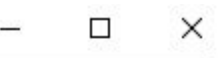

allem@DESKTOP-VBMRNV8 MINGW64 ~/OneDrive/Desktop \$ git clone https://github.com/allemonta/prova.git Cloning into 'prova'... remote: Enumerating objects: 14, done. remote: Counting objects: 100% (14/14), done. remote: Compressing objects: 100% (8/8), done. remote: Total 14 (delta 5), reused 10 (delta 4), pack-reused 0 Unpacking objects: 100% (14/14), done.

### GitHub - aggiornamento

La piattaforma di GitHub contiene le modifiche che sono state inviate dai vari dispositivi. Per aggiornare il proprio repository locale al commit più recente presente nel repository remoto si utilizza il comando:

### git pull

Se si vuole invece eliminare tutti i cambiamenti e commit eseguiti in locale, per poi sincronizzarsi con l'ultima versione presente sul repository remoto:

git fetch origin

git reset --hard origin/master

### GitHub - esempio [ altro progetto ]

Oltre ai passaggi riportati nella slide 54 c'è la possibilità muoversi nella seguente maniera:

- 1. Creare un nuovo repository su GitHub
- 
- 
- 4. Inviare le modifiche in remoto  $\rightarrow$  git push
- 2. Clonare il repository in locale  $\rightarrow$  git clone urlRepositoryRemoto 3. Modificare il progetto in locale  $\rightarrow$  git add .  $\rightarrow$  git commit -m "commento"

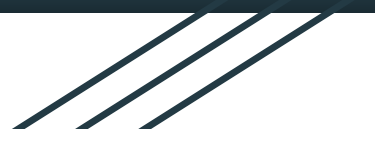

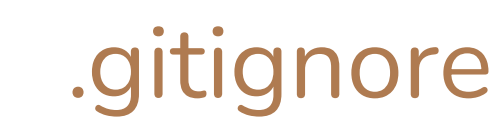

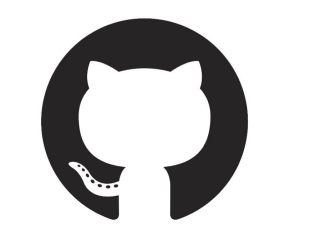

 $\mathbf{D}$ 

## README.md

Montanari Alessandro A.S. 2020/2021

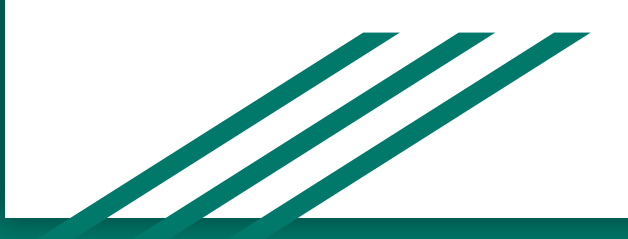

### GitHub - README.md

Un file README è un file di testo che introduce e spiega un progetto. Contiene informazioni comunemente richieste per comprendere di cosa tratta il progetto. Nella pagina del progetto di GitHub viene renderizzato, se esiste, il file README.md (che deve essere contenuto nella cartella principale del progetto).

Il testo contenuto dentro il file deve avere una formattazione particolare. Per esempio, per scrivere un titolo si deve scrivere:

### # Progetto straordinario

Pagina di aiuto per la stesura del README: <https://www.makeareadme.com/>

### GitHub - README.md

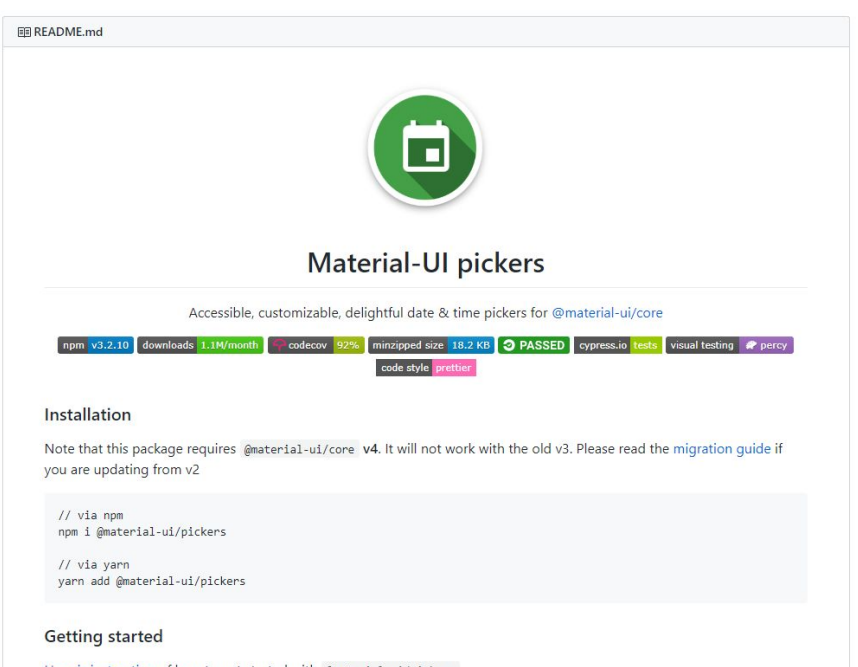

Here is instruction of how to get started with @material-ui/pickers.

## Git - .gitignore

Il file gitignore specifica intenzionalmente i file che non devono essere tracciati (e quindi da lasciare untracked) da Git. Ogni riga specifica un file specifico o un gruppo di file attraverso uno specifico pattern.

### Qualche esempio:

- Per non tracciare il file "passwordSegrete.txt" presente nella cartella src **○ src/passwordSegrete.txt**
- Per non tracciare tutti i file con estensione ".old"

### **■ \*.old**

Per non tracciare tutti i file contenuti nella cartella src

**■ src/**

Link utile per i pattern di .gitignore: <https://www.atlassian.com/git/tutorials/saving-changes/gitignore>

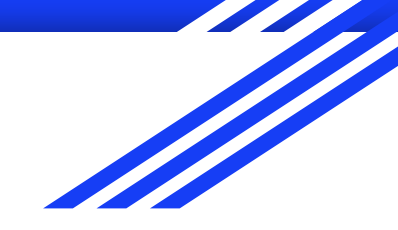

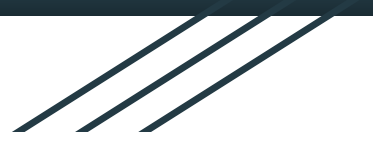

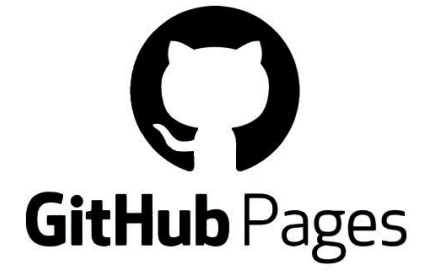

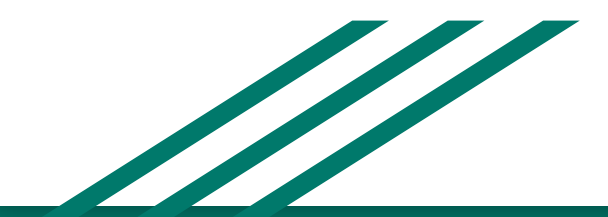

Montanari Alessandro A.S. 2020/2021

### GitHub pages

GitHub offre la possibilità di hostare gratuitamente, direttamente su un proprio repository un sito web.

Non si deve quindi creare altri account, comprare un dominio, comprare uno spazio web, impostare le credenziali per l'FTP o l'SFTP…

### [Per creare la propria pagina su GitHub:](https://pages.github.com/)

- 1. Creare la repository "username.github.io", dove username **deve** essere l'username del proprio account GitHub
- 2. Clonare il repository in locale

git clone https://github.com/username/username.github.io

### GitHub pages

- 3. Aggiungere alla directory "username.github.io" appena creata i file del sito web. Si ricorda che quando si tenta di accedere alla pagina principale di un sito viene restituito il contenuto del file "index.html"
- 4. Aggiungere i file  $\rightarrow$  git add.
- 5. Fare il commit  $\rightarrow$  git commit -m "initial commit"
- 6. Inviare al server le modifiche  $\rightarrow$  git push

Se tutto viene eseguito correttamente, si potrà raggiungere, dopo qualche secondo, la pagina contenente il sito web:

https://username.github.io/

Ora inviando altri file o modificando quelli esistenti nel repository remoto si modificherà il sito!

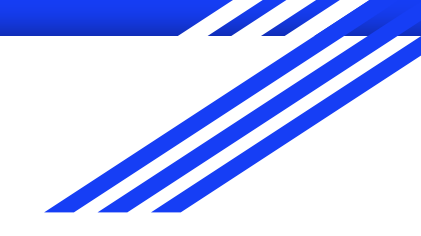

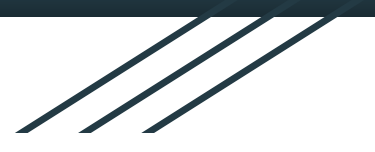

## **Github**

Il drive degli sviluppatori

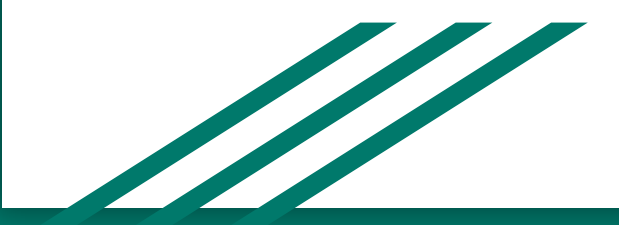

## Riepilogo comandi (1)

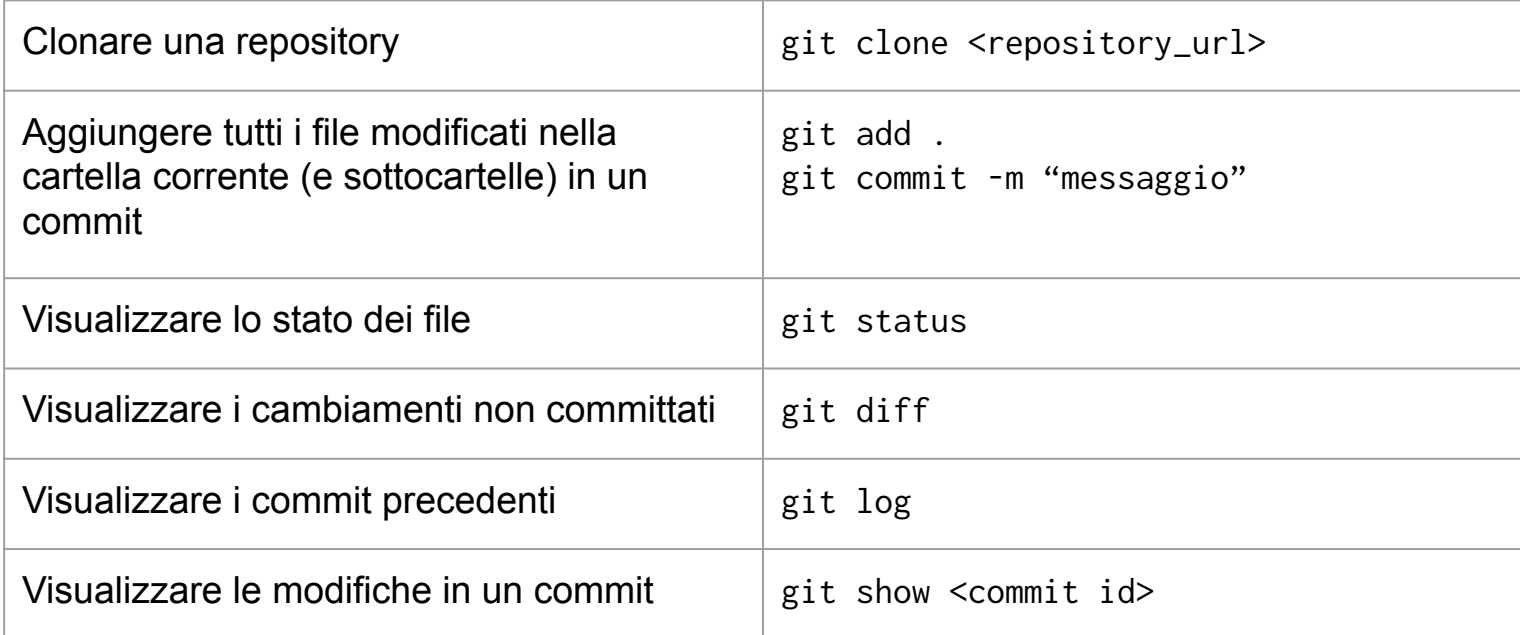

## Riepilogo comandi (2)

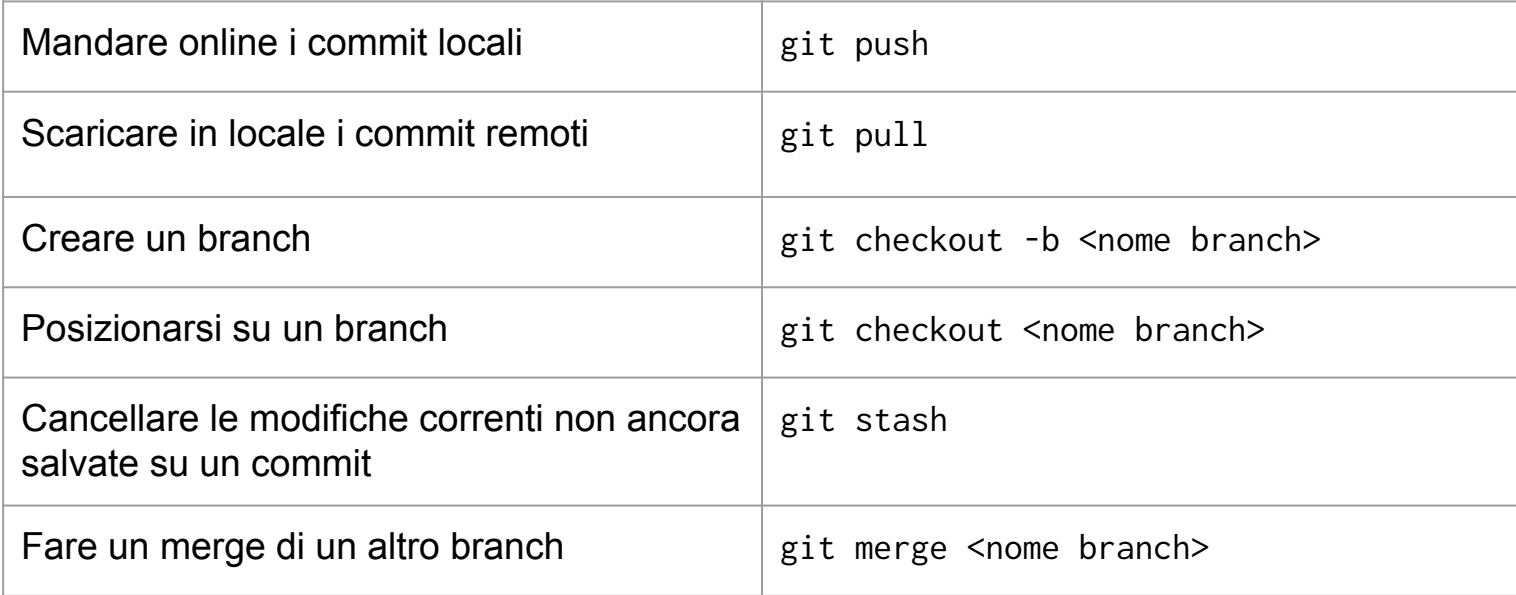

### Preparazione

### Assicuratevi di:

- Avere a disposizione un account Github
- Aver installato sul proprio dispositivo l'applicativo Git
- Riuscire a creare una repository su Github
- Riuscire a clonare la repository in locale
- Inviare un commit sulla repository

### Preparazione - esempio comandi

#### - [GITHUB] creazione repository **repo-prova**

- [GITHUB] copiare url della repository (es. **<https://github.com/allemonta/repo-prova>** )
- Aprire un terminale e spostarsi sul Desktop

#### **cd Desktop**

**git clone <https://github.com/allemonta/repo-prova>**

#### **cd repo-prova**

- CREARE FILE NELLA CARTELLA "repo-prova" che sarà stata creata sul proprio desktop

**git add .**

```
git commit -m "primo commit"
```
**git push**

 $\sim$  cd Desktop

Desktop git clone https://github.com/allemonta/repo-prova.git Cloning into 'repo-prova'...

warning: You appear to have cloned an empty repository.

Desktop cd repo-prova  $\rightarrow$ 

repo-prova git:(main) git add .

→ repo-prova git: (main) x git commit -m "Primo commit"

[main (root-commit) 522dcab] Primo commit

1 file changed, 0 insertions(+), 0 deletions(-)

```
create mode 100644 index.html
```

```
\rightarrow repo-prova git: (main) git push
```

```
Enumerating objects: 3, done.
```

```
Counting objects: 100% (3/3), done.
```

```
Writing objects: 100% (3/3), 229 bytes | 229.00 KiB/s, done.
```

```
Total 3 (delta 0), reused 0 (delta 0), pack-reused 0
```
To https://github.com/allemonta/repo-prova.git

\* [new branch] main -> main

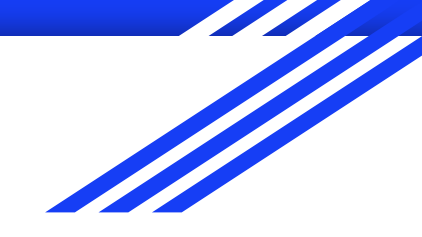

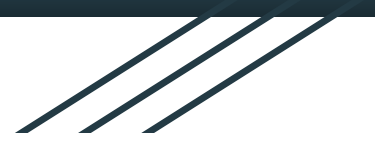

## Github Pages

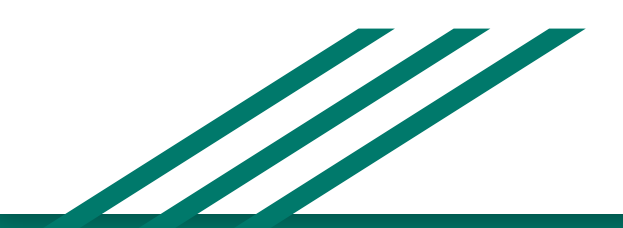
#### Github Pages

Link riferimento: <https://pages.github.com/>

- 1) Creare una repository **pubblica** <username>.github.io (dove dovrete sostituire <username> con il vostro username di github)
- 2) Eseguire nuovamente i passaggi della "preparazione" inserendo all'interno della repository un file "index.html"

Controllare ora il sito [https://<username>.github.io](https://username.github.io)

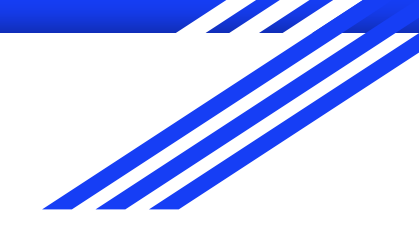

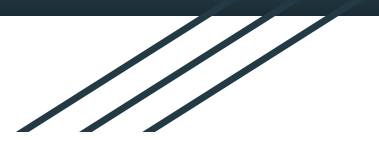

# Github Organizations

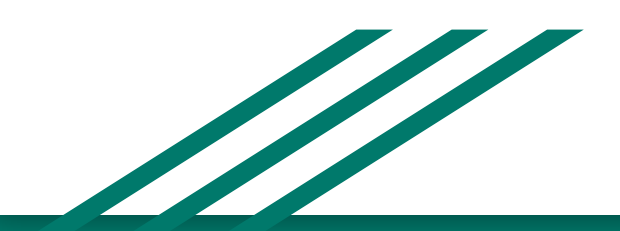

### Github Organizations

- 1) Creare una nuova organizzazione
- 2) Inserire tutti i componenti del gruppo nell'organizzazione con il ruolo di OWNER
- 3) Creare una repository privata all'interno della organizzazione
- 4) Il compagno A esegue le solite operazioni della "preparazione", inviando in un commit un file con un codice che contiene un errore
- 5) Il compagno A crea una issue su github che segnala che c'è un problema XXXX nel file YYYY. La issue deve essere assegnata al compagno B
- 6) Il compagno B clona la repository sul proprio computer
- 7) Il compagno B esegue le solite operazioni della "preparazione" inviando online un commit che risolve il problema del compagno A
- 8) Il compagno B chiude la issue a lui associato
- 9) Il compagno A recupera le modifiche fatte dal compagno B (git pull)

## **Valutazione PCTO**

https://forms.gle/ZNQbafVYs21inzaG8

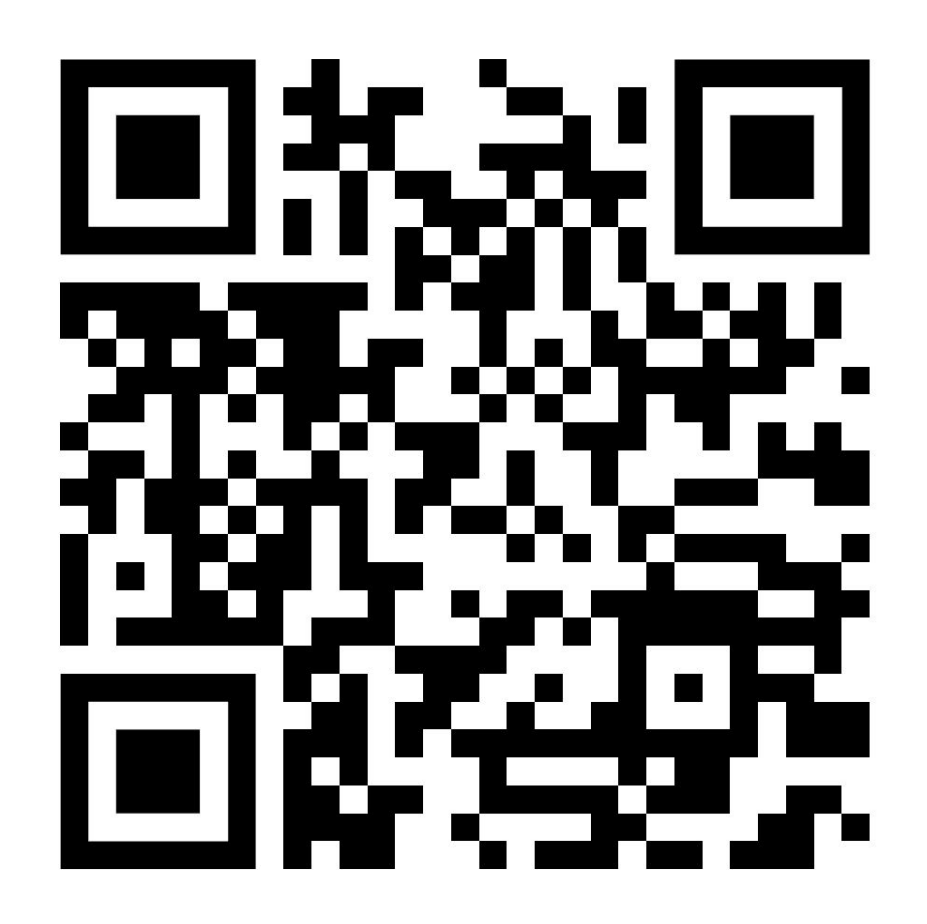

## Interesse Workshop

https://forms.gle/bKP2fL1QkCjeyLVt8

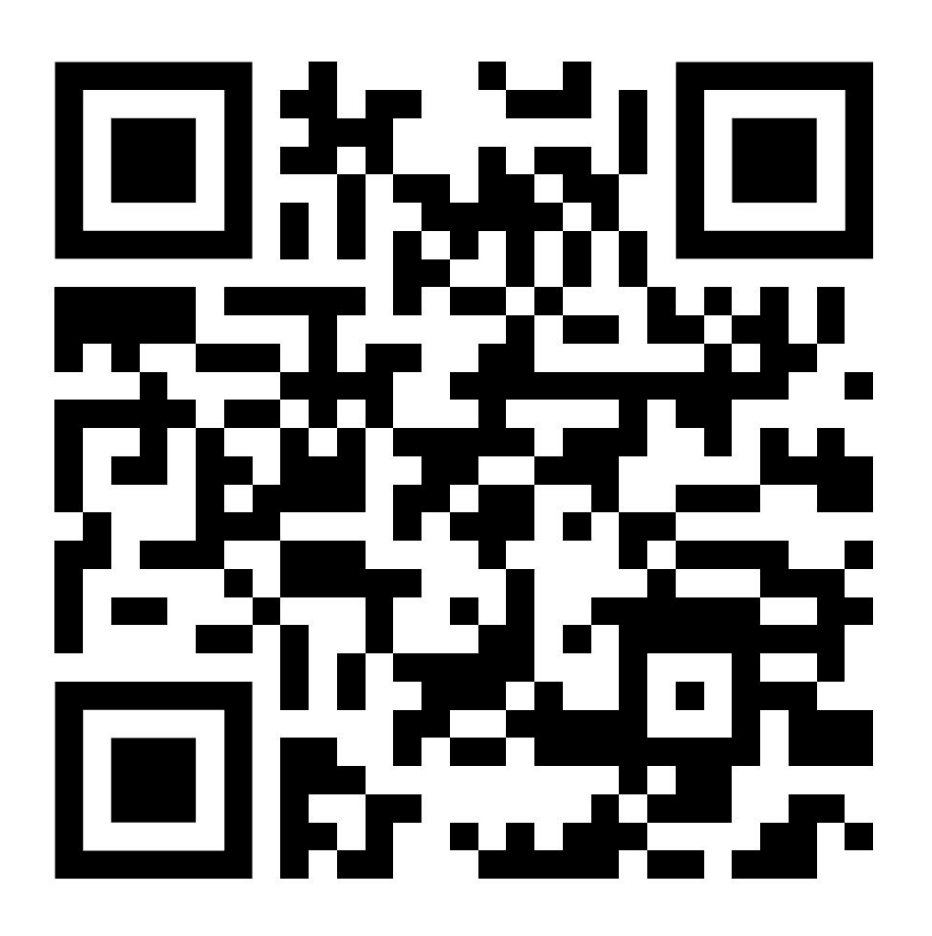

#### Links

Github Copilot:<https://github.com/features/copilot>

Github for students:<https://education.github.com/students>

Valutazione PCTO:<https://forms.gle/ZNQbafVYs21inzaG8>

Workshop in azienda: <https://www.soluzionifutura.it/sf-code-lab>

[ChatGPT che gioca a scacchi](https://www.reddit.com/r/AnarchyChess/comments/10ydnbb/i_placed_stockfish_white_against_chatgpt_black/) :)